# ---Step-by-Step Instructions for Viewing & Printing a Certificate of Completion---

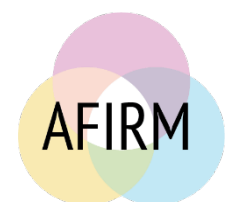

# BEFORE YOU START…

- Have you completed the **Pre-assessment**, **Post-assessment** (passing score of 70 or higher), and **Survey** to earn your free **Certificate of Completion**?
- If you have completed the **Pre-assessment**, **Post-**assessment, and **Survey**, complete steps1, 4, and 5 below.

#### STEP 1:

After login, click on **My Account** located in the top-right of your screen.

#### STEP 2:

Scroll down to the module that you completed. If you have not already done so, click on **Submit Module Evaluation** (example screen to the right).

#### **Functional Behavior Assessment**

Need help? Visit the FAQs section

Last page viewed: A Case for FBA

My Accoun

You are logged in.

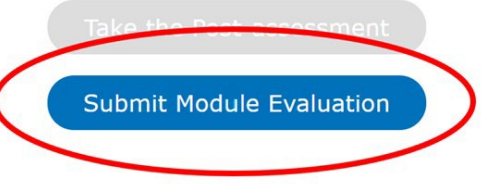

Logout

#### STEP 3:

After completing the evaluation, click on **Go to My Account Page**.

#### STEP 4:

Click on the blue **Modules Certificates, CEUs, & CEs**  tab**.**

## STEP 5:

Scroll down to your completed module and click on the blue **View Certificate** button to view and print your certificate.

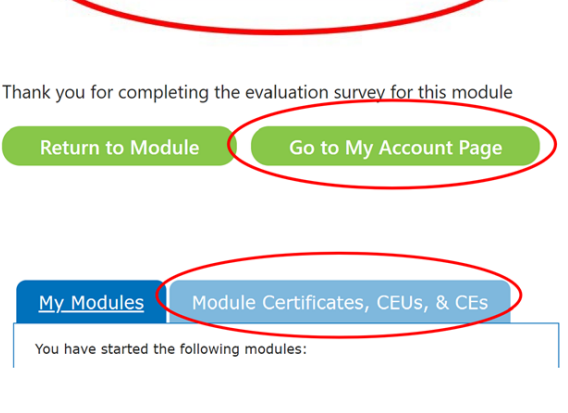

# **View Certificate**

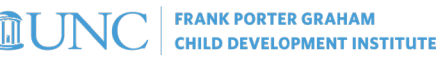

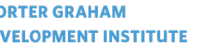

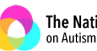

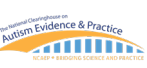

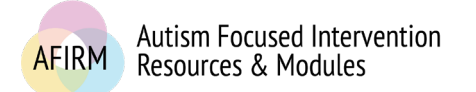

# TO EMAIL A COPY OF YOUR CERTIFICATE

 Click the icon to print your certificate. On the print screen, select **Save as a PDF** and save a copy to your computer. You should then be able to attach the certificate(s) to an email.

### TROUBLESHOOTING….

- $\Box$  If you have difficulty accessing the page to print your module, try the steps below to reload the module.
	- o First, use the browser to refresh the page.
	- o Second, check to see if your browser AND flash player are up to date.
	- o Third, clear browser history/cache.
	- o Try viewing the module in a different browser, such as Firefox.

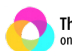

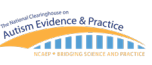